## **Aufgabe**

Die Aktivität Aufgabe gibt Studierenden die Möglichkeit, Lösungen zu einer von Ihnen gestellten Aufgabe abzugeben. Studierende können diese in einen Texteditor direkt in Moodle einfügen oder aber als Datei hochladen. Die Dateien aller Studierenden können von Ihnen als ZIP-Datei heruntergeladen werden und werden automatisch mit dem Namen des Absenders versehen. Ein Feedback oder eine Bewertung über Moodle und per E-Mail ist möglich.

#### Die Aktivität Aufgabe anlegen

Bearbeitung einschalten Aktivität oder Material anlegen an der gewünschten Stelle anklicken Oranges Aufgaben-Symbol auswählen. Anschließend werden die Einstellungen für die eben ausgewählte Aktivität angezeigt.

### Allgemeines

Damit die Aktivität angelegt werden kann muss mindestens ein geeigneter Name für die Aufgabe angegeben werden. Alle anderen Angaben sind zur Erstellung der Aktivität nicht nötig.

Des Weiteren können unter Allgemeines eine Beschreibung und Aktivitätsanleitung zu der Aufgabe, aber auch zusätzliche Dateinen (max. 250 MB) können als Materialien zur Verfügung gestellt werden.

In dem Abschnitt Verfügbarkeit ist es möglich die zeitlichen Rahmenbedingungen für die Aufgabe festzulegen.

Mit Angaben zum Abgabebeginn und Fälligkeitsdatum lässt sich ein Zeitraum für die Bearbeitung der Aufgabe festlegen. HINWEIS: Ist das Fälligkeitsdatu m überschritten, so können KursteilnehmerInnen immer noch Abgaben tätigen. Erst wenn ein Datum für Letzte Abgabemöglichkeit festgelegt wird, können nach diesem Zeitpunkt keine Abgaben mehr getätigt werden.

Eine weitere Einstellung ist An Bewertung erinnern, mit dieser Einstellung können Tutor:innen zum eingetragenen Datum daran erinnert werden, dass die Abgaben der KursteilnehmerInnen bewertet werden müssen.

Mit der Einstellung Beschreibung immer anzeigen kann festgelegt werden ob die Beschreibung der Aufgabe schon vor Abgabebeginn, also wenn die Einstellung aktiviert ist, oder erst ab dem Abgabebeginn sichtbar ist.

Alle unter Verfügbarkeit beschriebenen Einstellungsmöglichkeiten können mit Hilfe eines Häkchens bei der entsprechenden Einstellung unabhängig voneinander aktiviert bzw. deaktiviert werden.

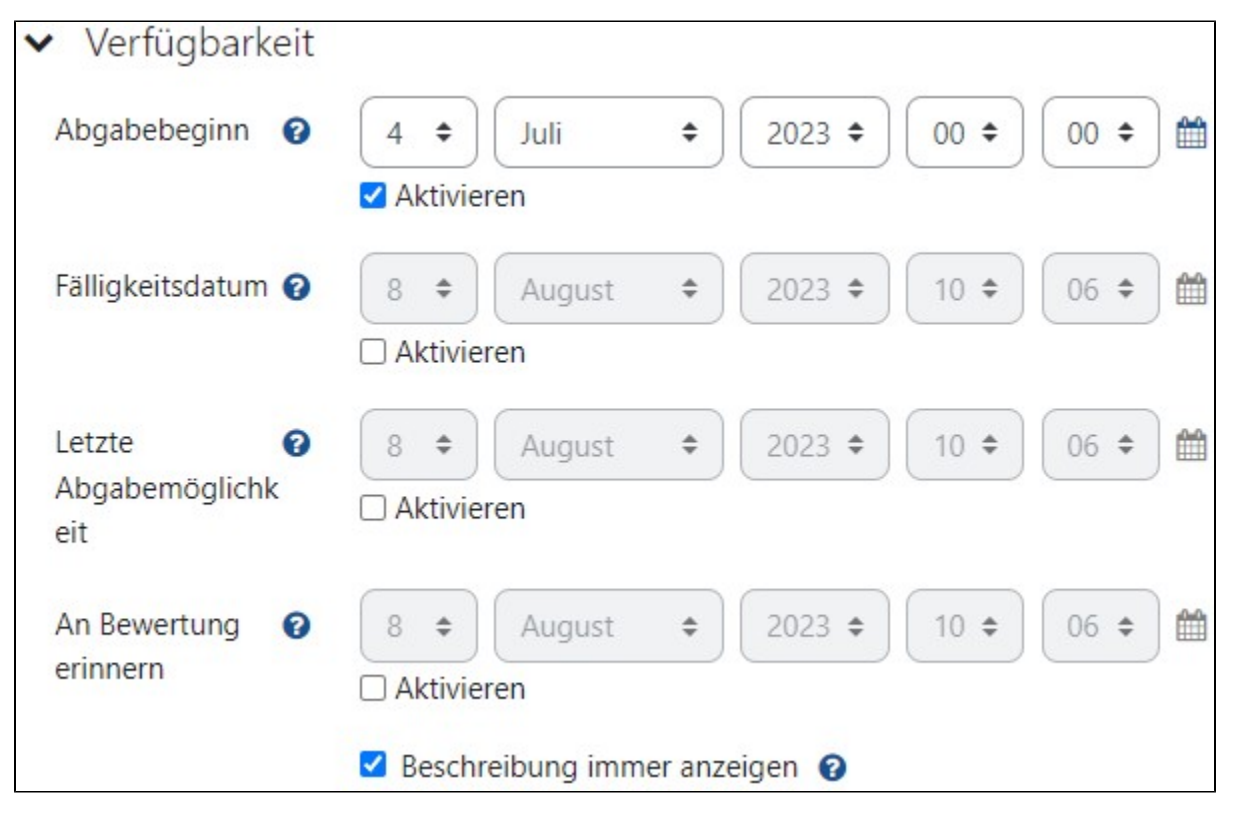

In diesem Abschnitt können grundlegende Einstellungen für die Abgabe der Teilnehmenden durchgeführt werden. Es können unabhängig voneinander die Abgabetypen Texteinagabe online und Dateiabgabe aktiviert bzw. deaktiviert werden.

- Bei aktivierter Texteingabe online wird ein Texteditor freigeschalten, in dem die Lösung der Aufgabe direkt eingetragen und bearbeitet werden kann. Zusätzlich wird die Möglichkeit gegeben eine Wortbegrenzung zu aktivieren.
- Bei aktivierter Dateiabgabe ist es den Teilnehmern möglich eine Datei als Lösung für die Aufgabe hochzuladen. Zusätzlich wird die Möglichkeit gegeben die Anzahl der hochladbaren Dateien auf 1 – 20 festzulegen, die maximale Dateigröße auf bis zu 50 MB zu festzulegen und die für die Lösung zulässigen Dateiformate zu bestimmen.

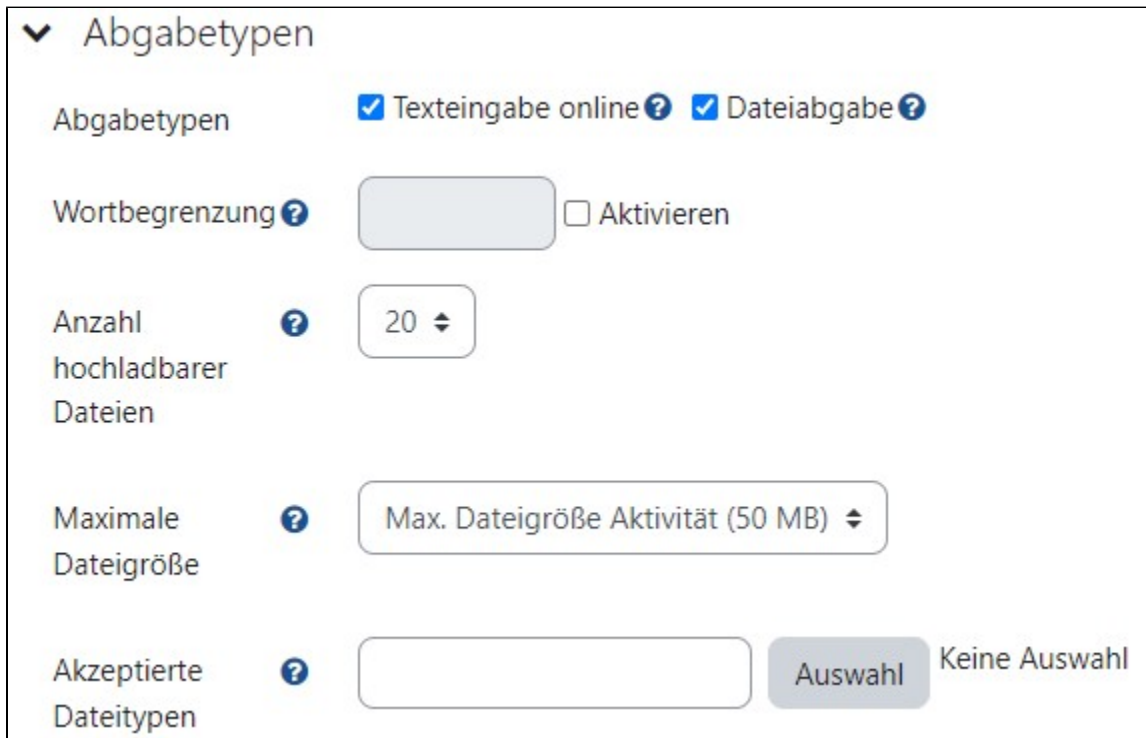

Unter Feedback-Typen kann eingestellt werden auf welche Art und Weise Feedback gegeben werden kann. Vier verschiedene Typen können unabhängig voneinander aktiviert bzw. deaktiviert werden.

Feedback als Kommentar

Diese Einstellung ermöglicht es das Feedback als Kommentar unter eine abgegebene Lösung zu geben. Mit der Aktivierung dieses Feedback-Typen wird die Einstellung Inline-Kommentare freigeschaltet. Aktiviert bewirkt diese Einstellung, dass der zu bewertende Abgabetext in das Kommentarfeld kopiert wird.

Anmerkung im PDF

Wenn diese Einstellung aktiviert ist, dann kann die bewertende Person ein PDF-Datei erstellen, in der die Bewertung durchgeführt wird. Kommentare, Korrekturen, Kenzeichnungen und Stempel können direkt in der abgegebenen Lösung getätigt werden. Dies geschieht alles direkt im Browser und bedarf keiner zusätzlicher Software.

Offline-Bewertungstabelle

Mit der Offline-Bewertungstabelle ist es möglich zu jeder Ihrer Aufgaben eine Tabelle herunter zu laden, die Bewertung einer Aufgabe direkt in der Tabelle, offline auf Ihrem Endgerät, einzutragen und diese Tabelle in das Moodle-System einzuspeisen, sodass die Bewertungen online eingetragen werden.

#### 1. Schritt: Download

Für den Download öffnen Sie auf der Hauptseite Ihres Moodle-Kurses unter Mehr die Einstellung Bewertungen. Je nach Bildschirmauflösung und -größe befindet sich der Beratungen-Reiter auch schon direkt in der Menü-Leiste wo auch der Reiter Mehr zu finden ist.

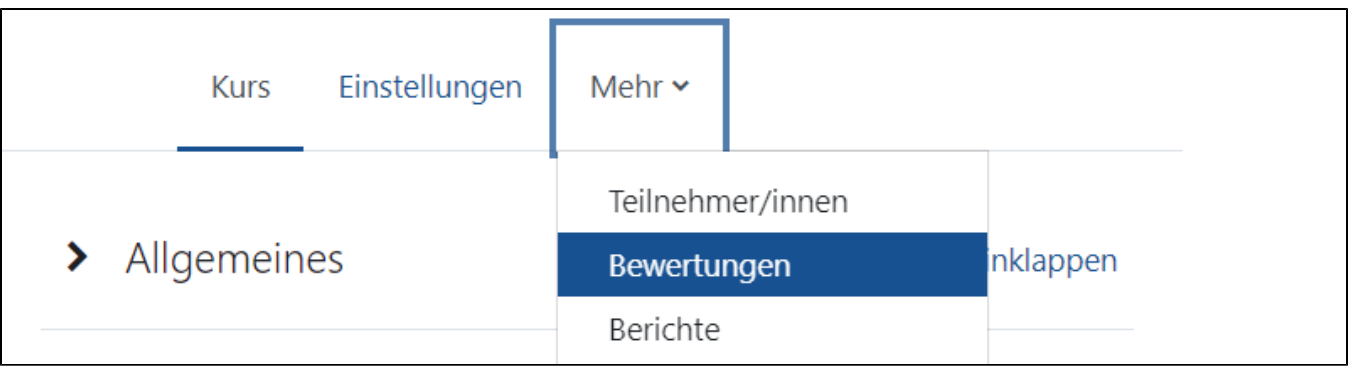

Im Reiter Bewertungen ist nun ein Drop-Down-Menü zu finden welcher Bewertungsübersicht anzeigt. Offnen Sie dieses Drop-Down-Menü und klicken Sie auf ganz unten auf Export.

.

 $\overline{ }$ 

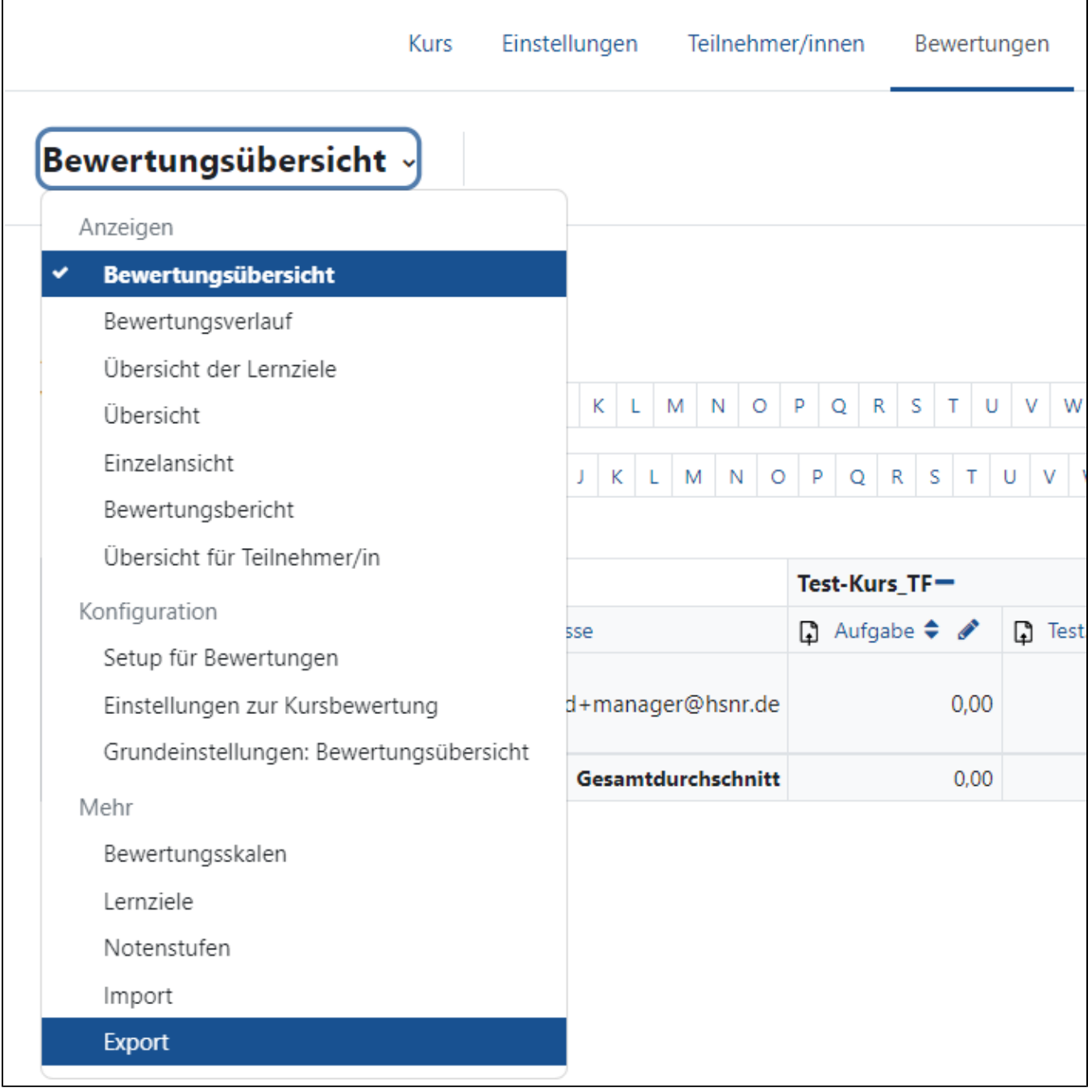

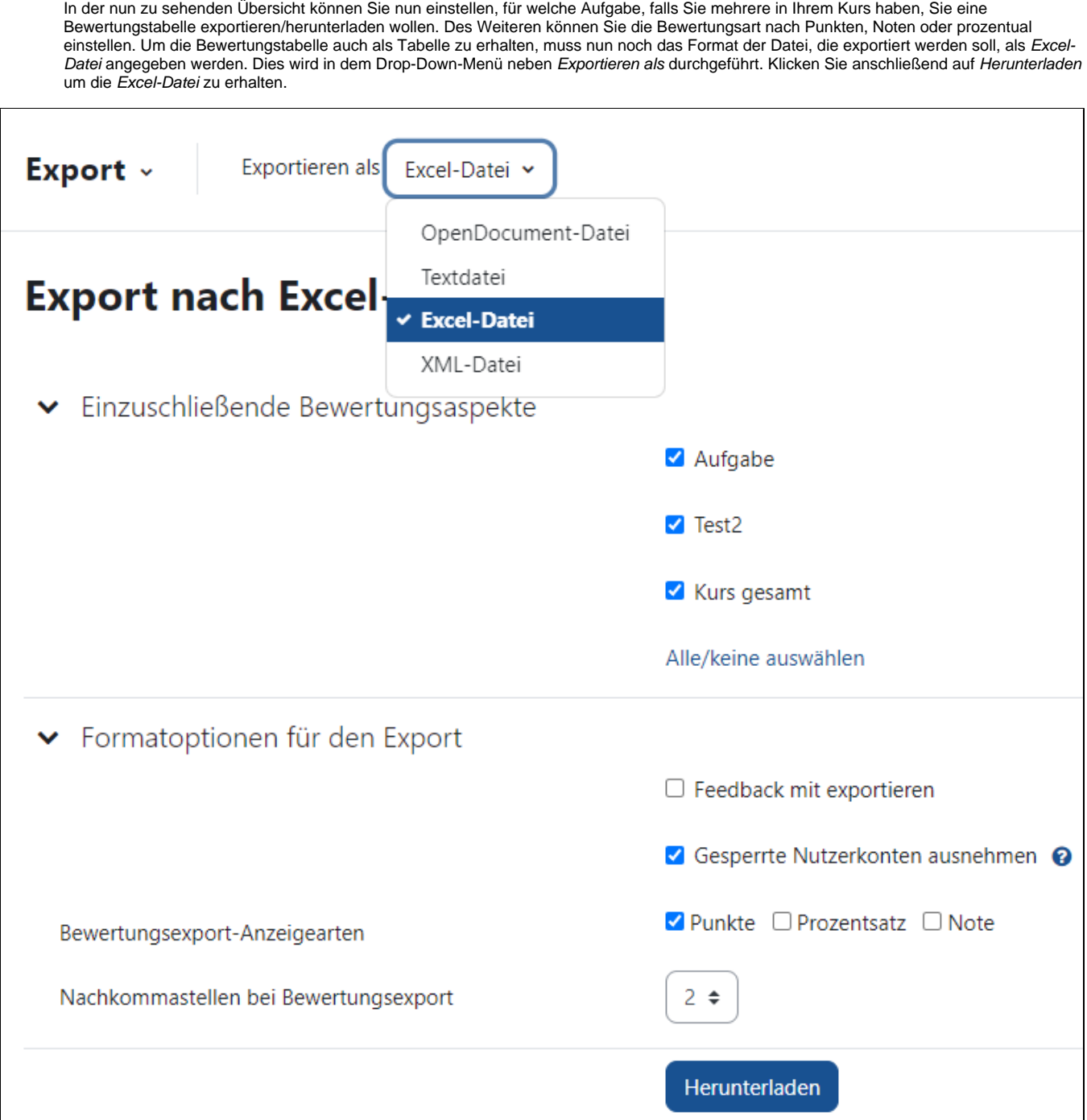

### 2. Schritt: Bearbeitung

Öffnen Sie die heruntergeladene *Excel-Datei.* Für jede/n Teilnehmer/in ist eine Zeile eingetragen. Die Bewertung wird in der entsprechenden Spalte eingetragen, die den Titel der Aufgabe enthält. Haben Sie die entsprechenden Einstellungen im 1.Schritt ausgewählt, dann können Sie auch gleichzeitig die Bewertung für mehrere Aufgaben oder auch den gesamten Kurs durchführten.

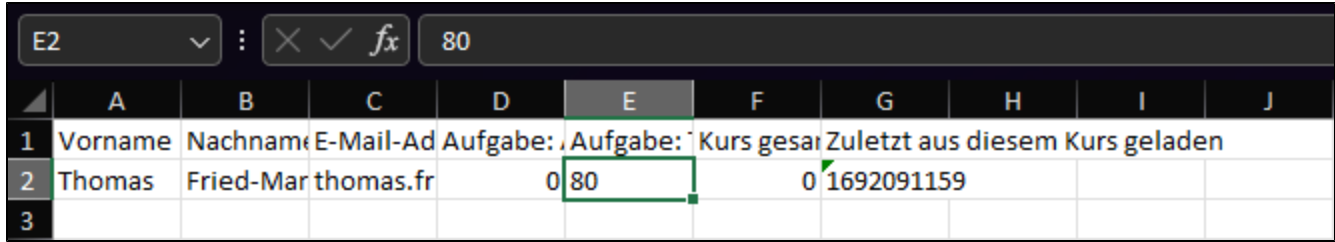

#### 3. Schritt: Upload

Zum Upload Ihrer Bewertung rufen Sie in Moodle erneut, wie es im 1. Schritt der Fall war, den Bewertung-Reiter auf und wählen im Drop-Down-Menü die Option Import aus. Nun wählen Sie in dem Drop-Down-Menü neben Importieren als die Option Aus Tabellenkalkulation einfügen aus. Kopieren Sie in das Textfeld neben Daten die Zellen aus der Excel-Tabelle und klicken Sie auf Bewertungen hochladen.

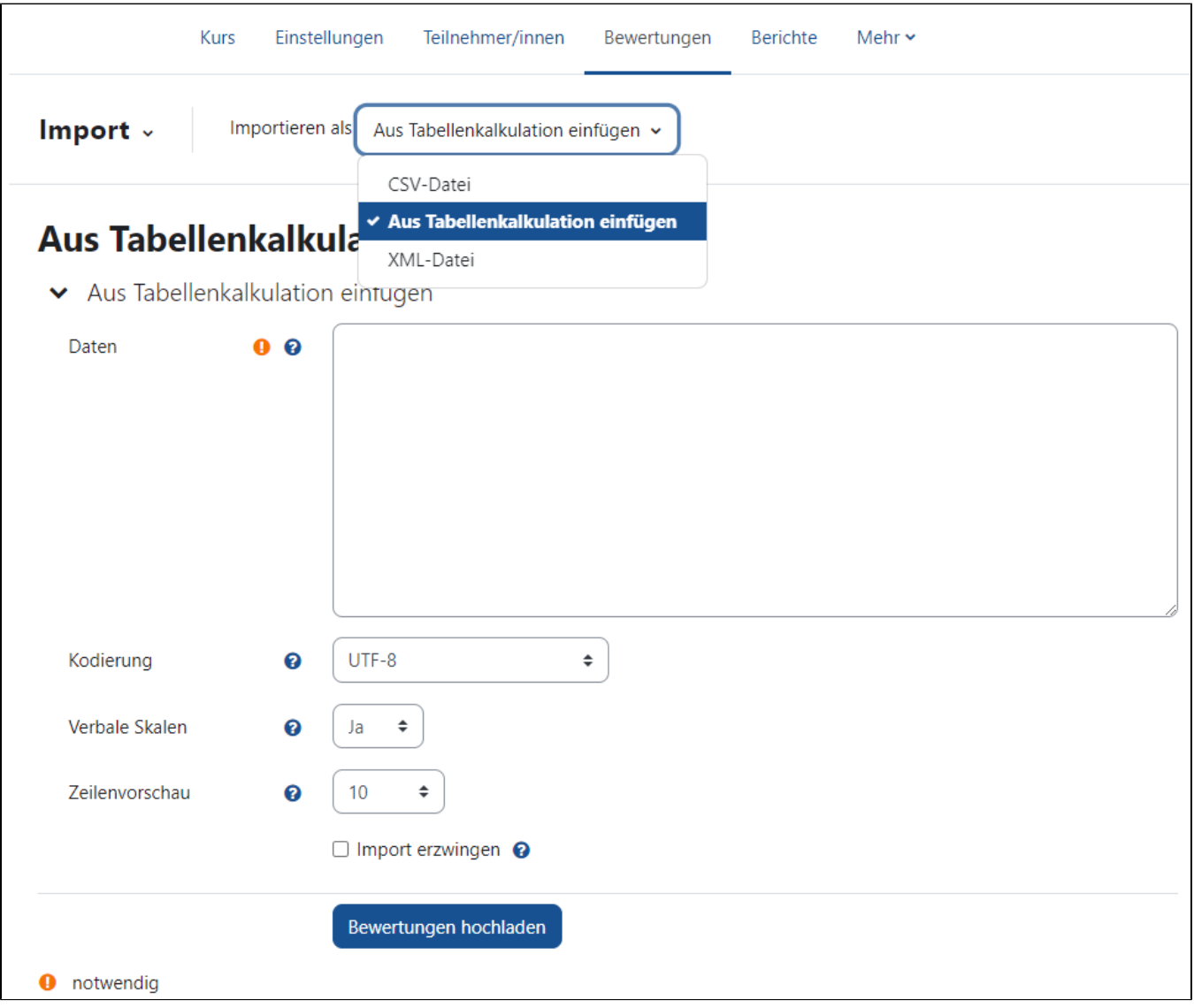

Als nächstes finden Sie sich in der Importvorschau wieder. Hier empfiehlt es sich bei den Einstellungen Zuordnung von und Zuordnung auf die Option E-Mail-Adresse für eine eindeutige Zuordnung auszuwählen. Anschließend müssen die Bewertungsaspekte der Aufgabe zugeordnet werden. Dies geschieht über die Drop-Down-Menüs.

Im Abschnitt Teilnehmer/in identifizieren durch setzten Sie die Drop Down-Menüs am besten auf E-Mail-Adresse. Im Abschnitt Zuordnung von Bewertungsaspekten ist jede Spalte aus der Tabellenkalkulation einmal aufgelistet. Bei den entsprechenden Spalten, in denen die Bewertung eingetragen ist, ordnen Sie nun den Bewertungsaspekt aus dem Drop-Down-Menü der entsprechenden Spalte zu. Anschließend klicken Sie auf Bewertungen hochladen.

# Aus Tabellenkalkulation einfügeno Importvorschau

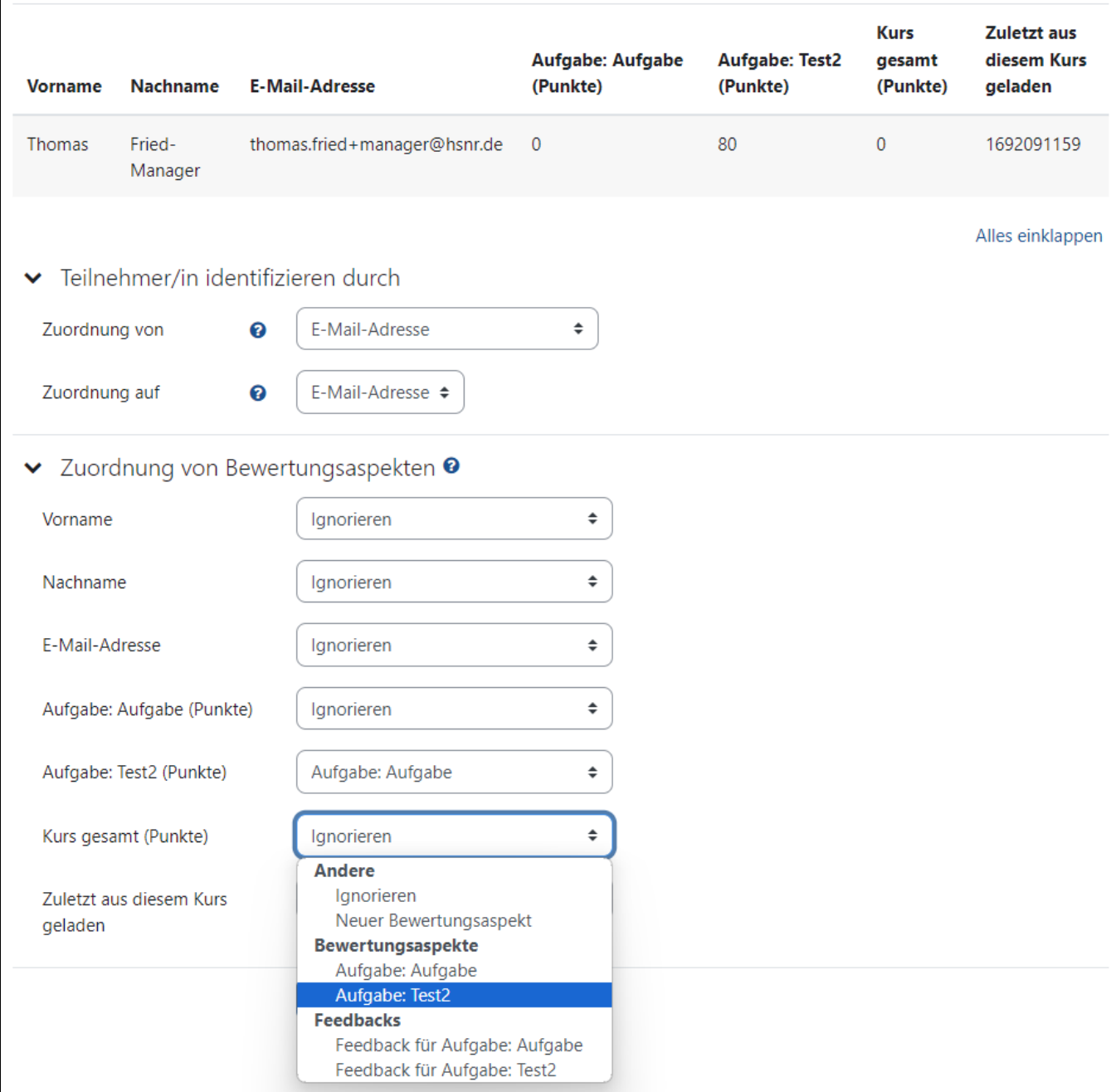

Ist der Import erfolgreich durchgeführt worden, so wird eine Bestätigung angezeigt.

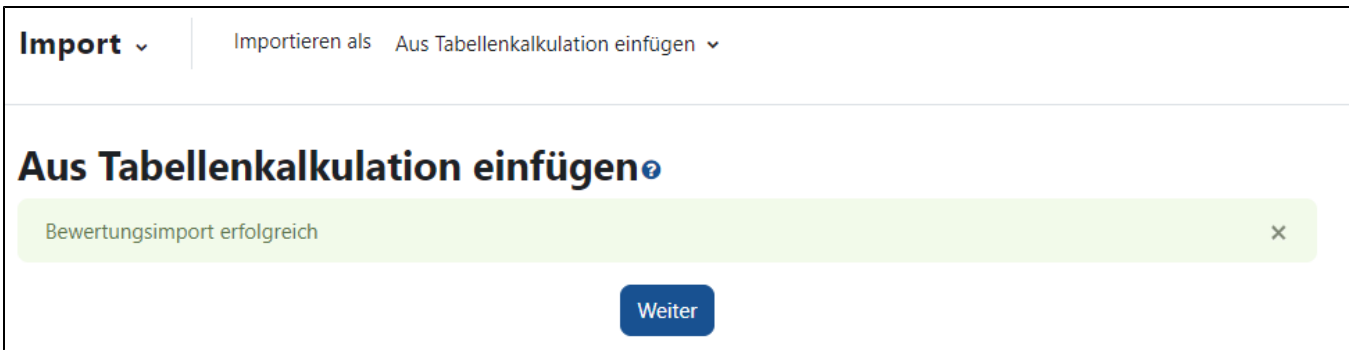

#### Feedbackdateien

Ist diese Einstellung aktiviert, so kann als Feedback eine Datei hochgeladen werden die z.B. eine Audiodatei, eine Musterlösung zu der Aufgabe oder eine korrigierte/kommentierte Version der abgegebenen Lösung sein.

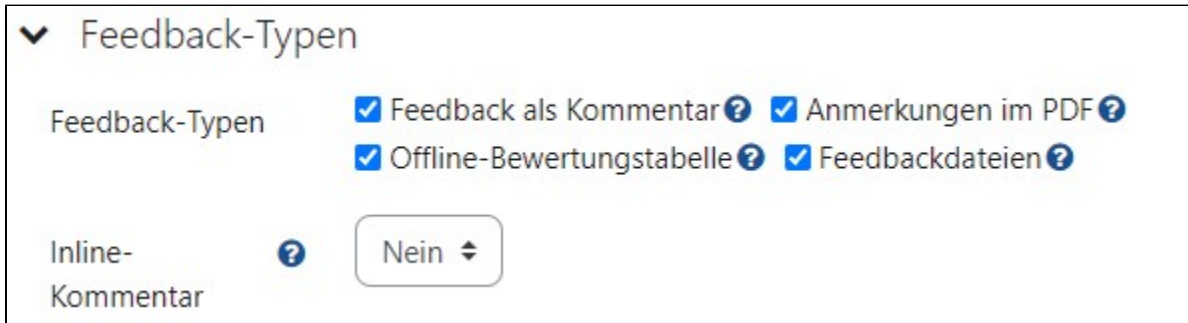

In diesem Abschnitt können Einstellungen bezüglich der Abgabe getätigt werden.

- Es kann eingestellt werden, dass für eine endgültige Abgabe die Abgabetaste gedrückt werden muss.
- Für die Abgabe einer Lösung kann festgelegt werden, dass eine Erklärung zur Eigenständigkeit bestätigt werden muss
- · Des Weiteren kann die Anzahl der weiteren Versuche festgelegt werden. Für die Einstellung Manuell erscheint eine weitere Einstellung in der die Anzahl der weiteren Versuch festgelegt werden kann.

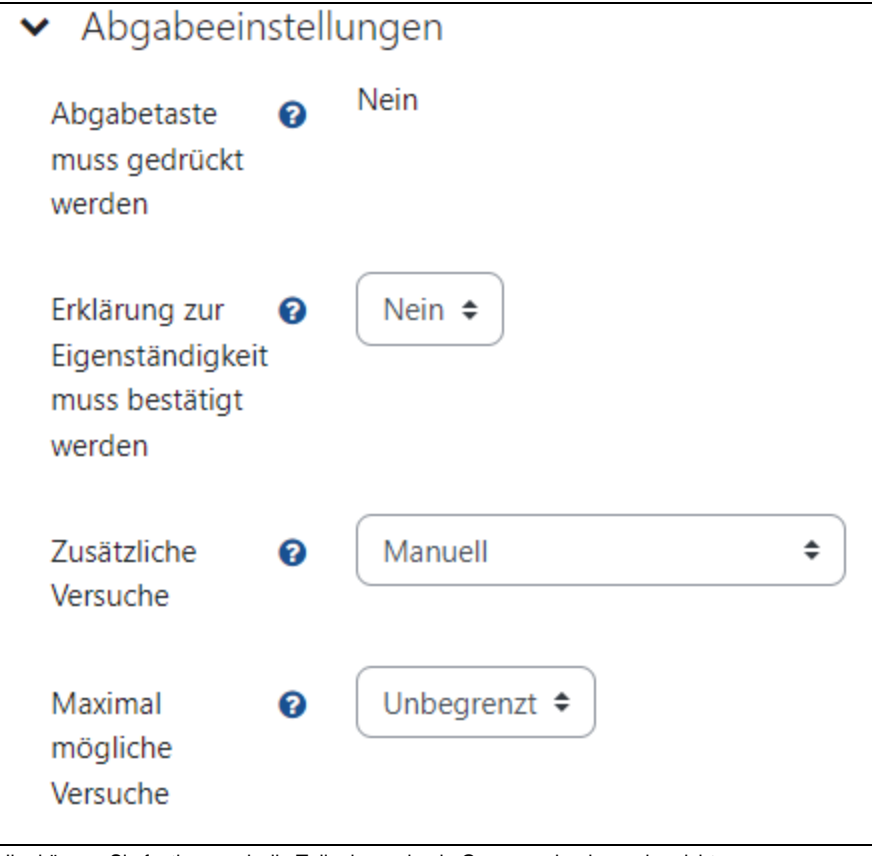

Hier können Sie festlegen, ob die Teilnehmenden in Gruppen abgeben oder nicht

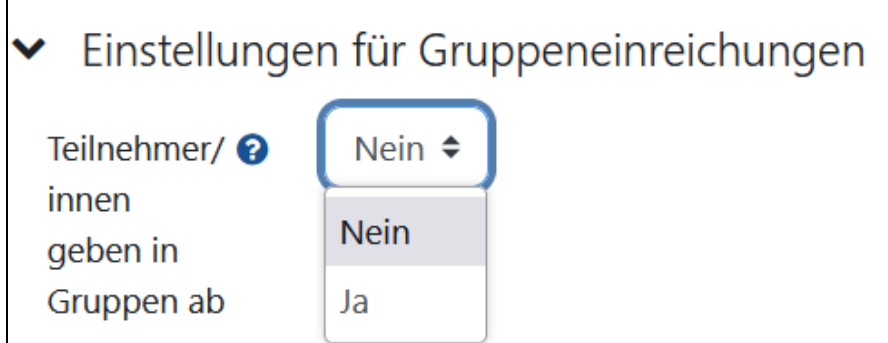

Bei den Systemnachrichten kann eingestellt werden, ob die bewertende Person über eine Einreichung eine Nachricht erhält. In diesem Fall kann keine Nachricht mehr für verspätete Abgaben an die bewertende Person geschickt werden.

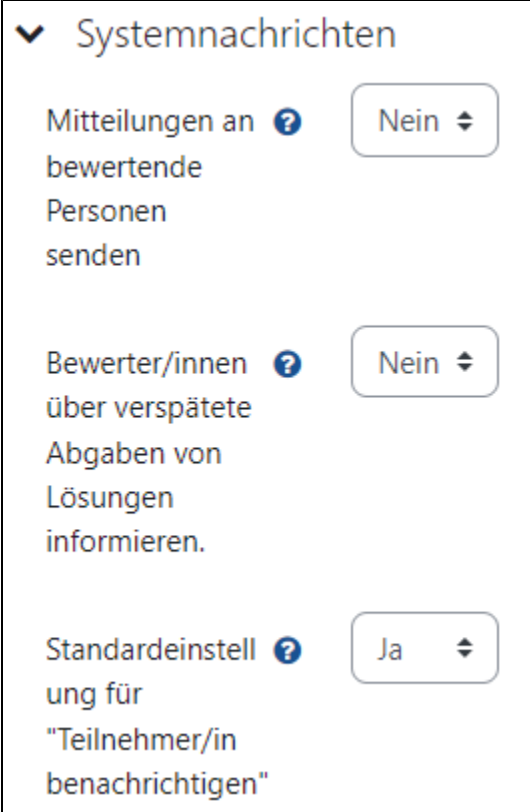

In den Einstellunngen zu den Bewertungen kann zum einen der Typ festgelegt werden, also ob es eine Skala, eine Maximalpunktzahl oder auch keine Bewertung gibt. Zusätzlich kann eine Bestehensgrenze eingestellt werden, für den Fall, dasd mit Punkten bewertet wird.

Die weiteren relevanten Einstellung in diesem Abschnitt sind zum einen die *Anonyme Einreichung* und Bewerteridentität für Teilnehmer/innen verbergen, da durch diese Einstellung anonym gearbeitet werden kann.

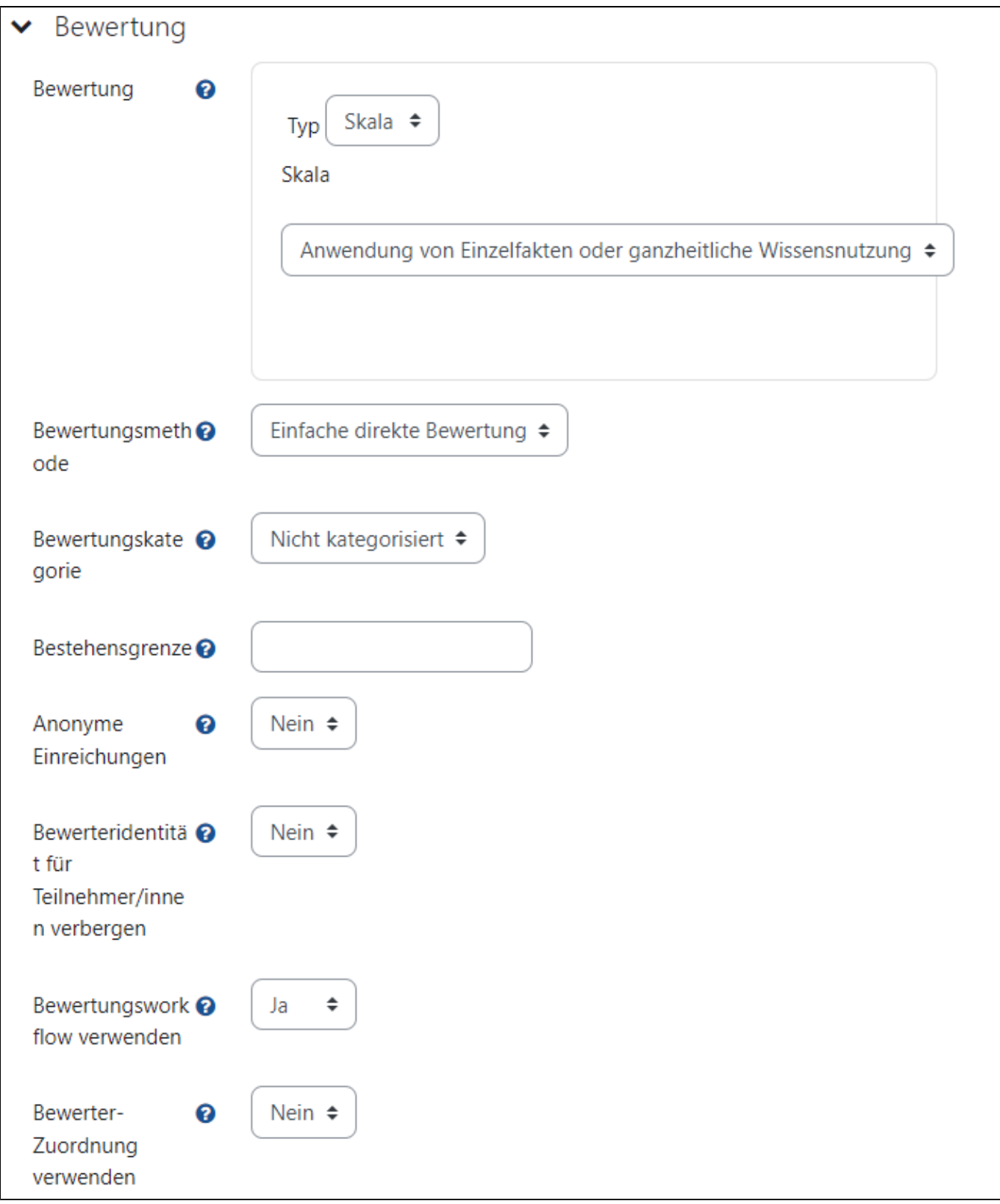

[Weitere Infomationen zu den Einstellungsmöglichkeiten zu Aufgaben sind in den Moodle Docs zu finden.](https://docs.moodle.org/402/en/Assignment_settings)